# ಬೆಂಗಳೂರು ಅಭಿವೃದ್ದಿ ಪ್ರಾಧಿಕಾರ Bangalore Development Authority ನಿವೇಶನ ಸ್ವಾಧೀನ ಪತ್ರಕ್ಕಾಗಿ ಅರ್ಜಿ Application for Possession Certificate for Sites

Step 1: Go to sevasindhu.karnataka.gov.in website and click on Departments & Services

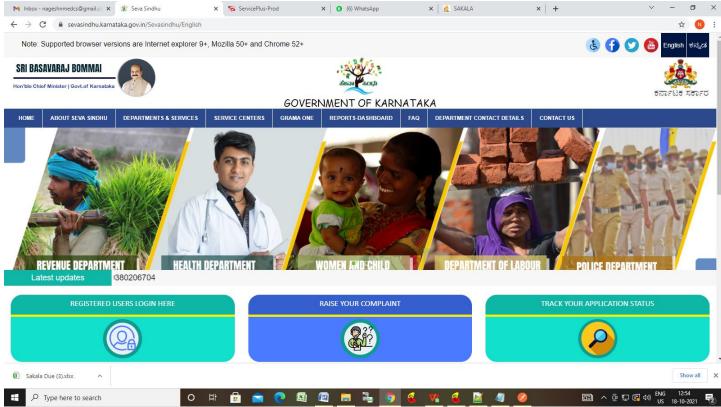

**Step 2**: Click on <u>Bangalore Development Authority</u> and select <u>Application for Possession Certificate for Sites</u>. Alternatively, you can search for Application for Possession Certificate for Sites in the <u>search option</u>.

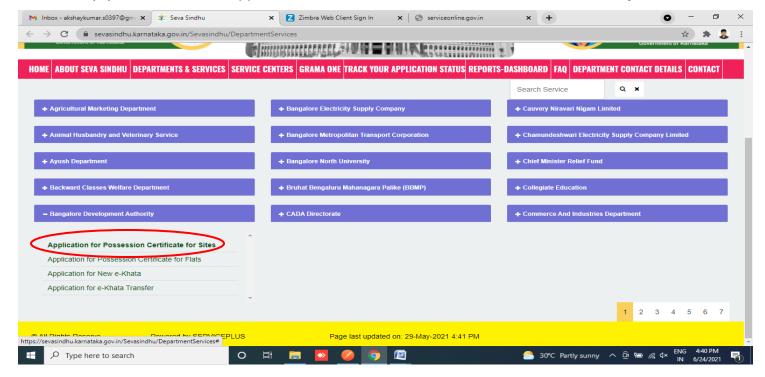

### Step 3: Click on Apply online

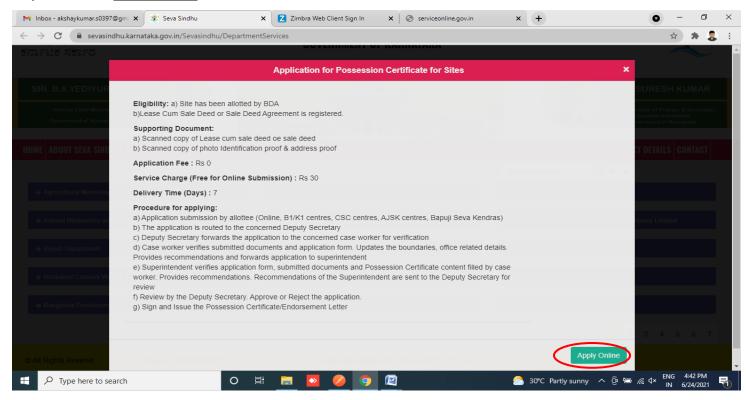

Step 4: Enter the username, password/OTP, captcha and click on Log In button

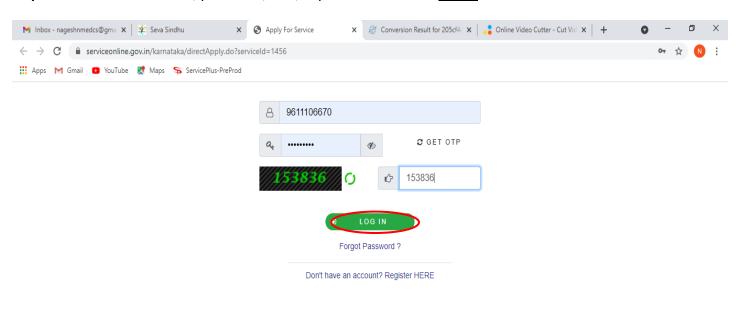

Activate Windows
Go to Settings to activate Windows.

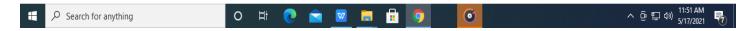

### Step 5: Fill the Applicant Details

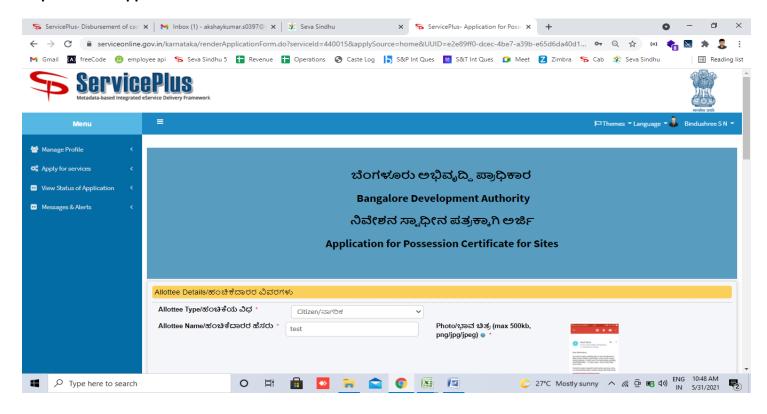

Step 6: Verify the details. If details are correct, select the checkbox ("Yes") & Submit

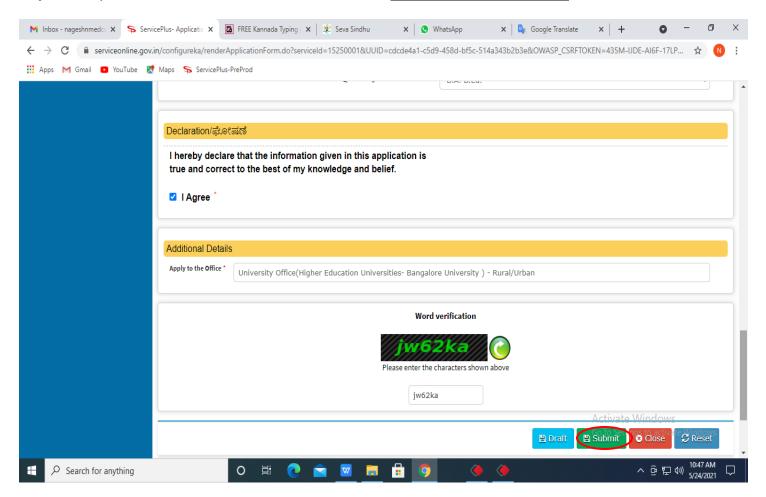

# **Step 7**: A fully filled form will be generated for verification, if you have any corrections click on **Edit** option, Otherwise proceed to **attach annexure**

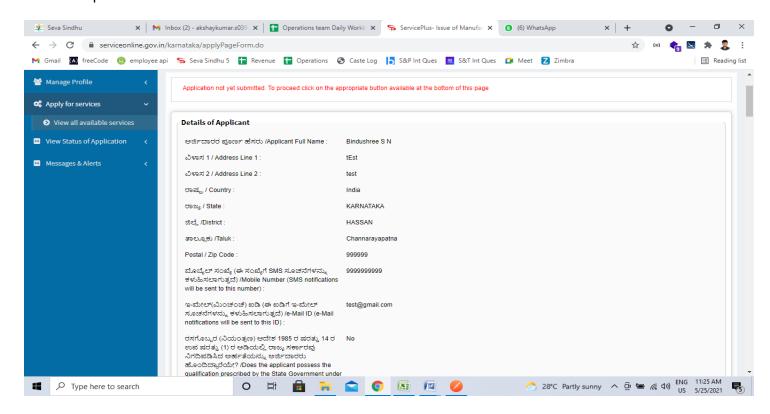

## Step 8: Click on Attach annexure

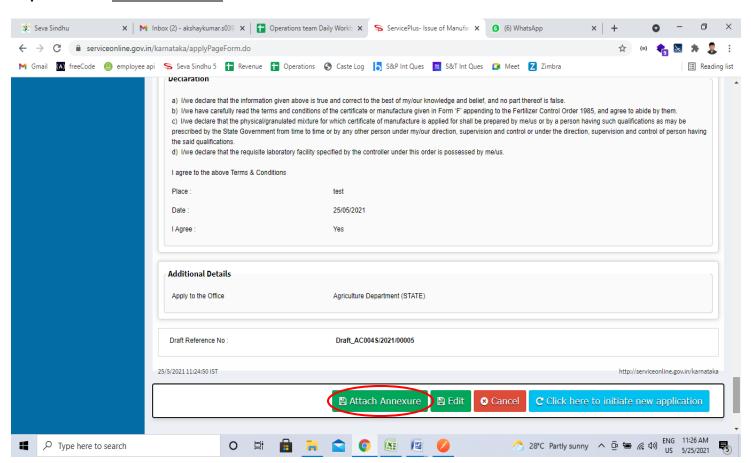

### Step 9: Attach the annexure and click on save annexure.

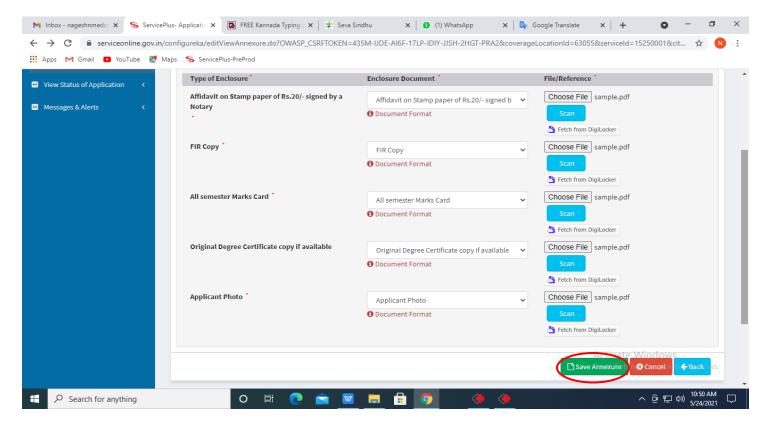

Step 10: Saved annexures will be displayed and click on e sign and Submit to proceed.

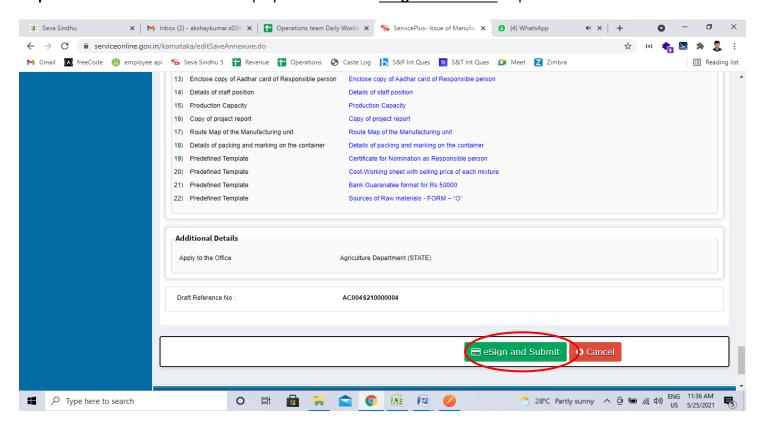

**Step 11:** Click on I agree with above user consent and eSign terms and conditions and Select authentication type to continue and Click on **OTP** 

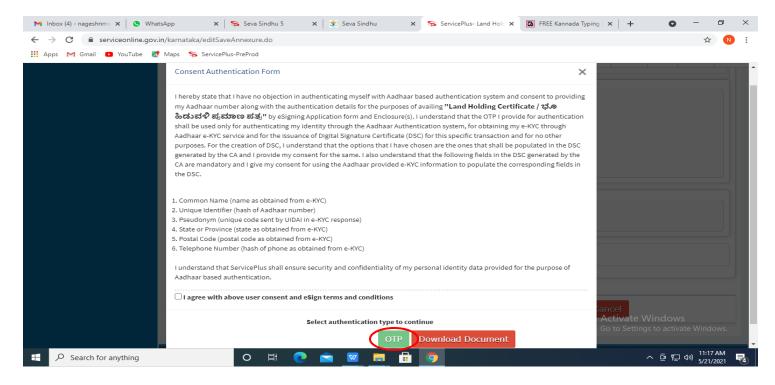

Step 12: Enter Aadhar Number and click on get OTP

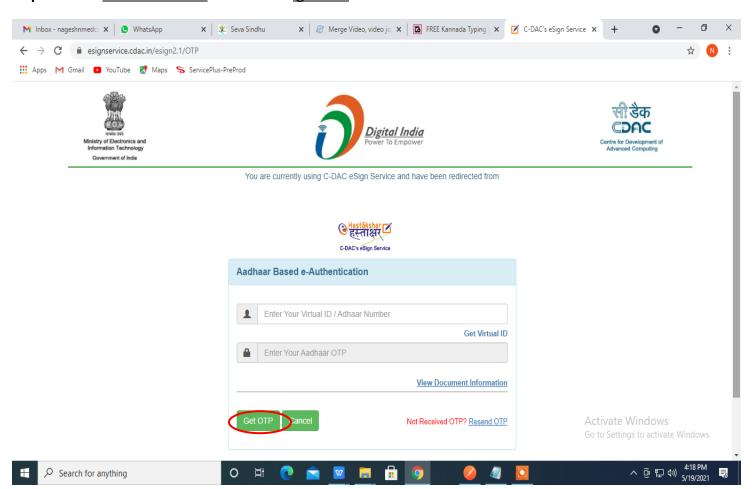

### Step 13: Enter OTP and click on Submit

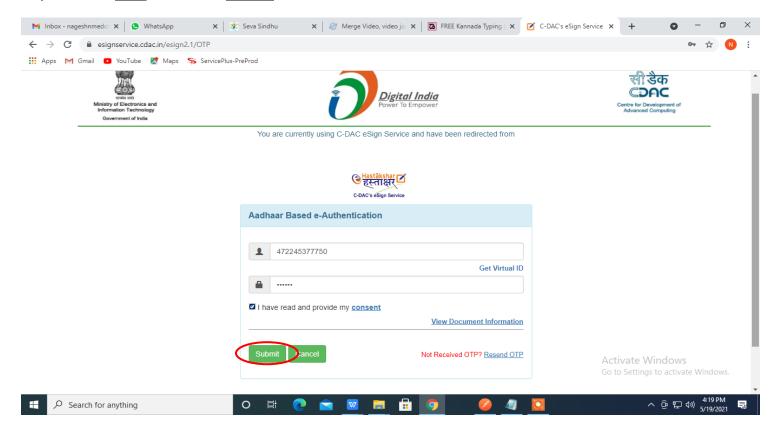

**Step 14:** After submit is successful, acknowledgement will be generated. Acknowledgment consists of applicant details and application details for applicant's reference.

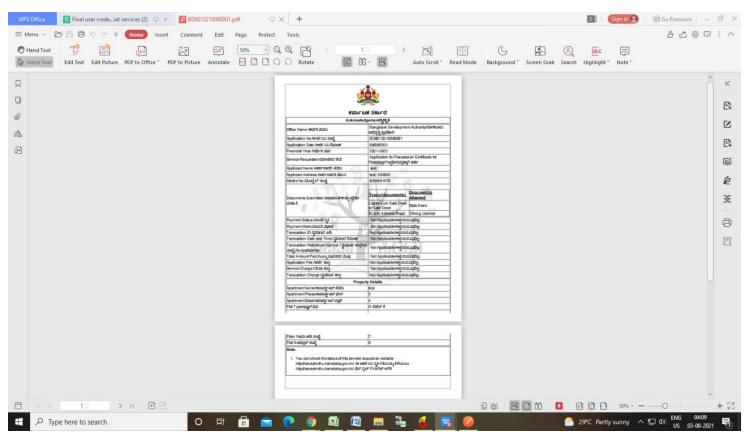

Step 15: To download the certificate, go to the sevasindhu.karnataka.gov.in and click on Registered Users **Login Here** 

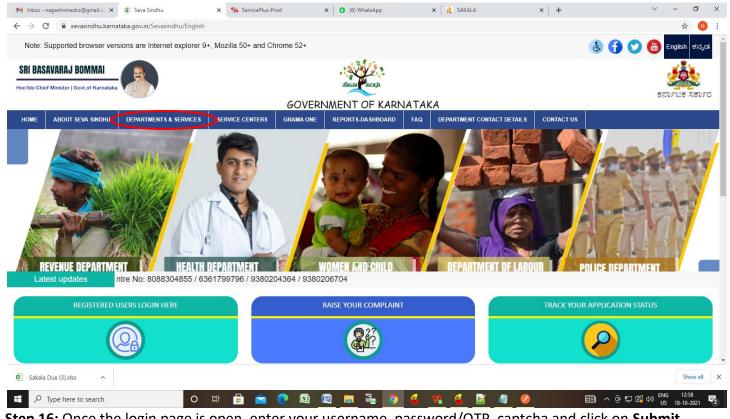

Step 16: Once the login page is open, enter your username, password/OTP, captcha and click on Submit.

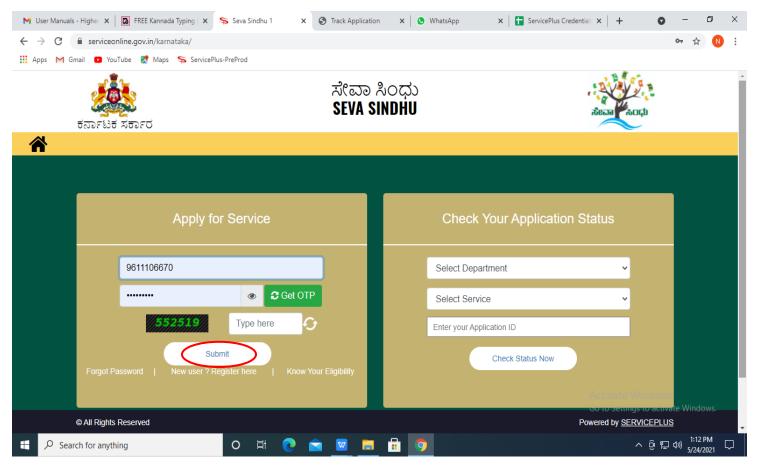

**Step 17:** Click on **View Status of Application --> Track application status**. Enter Application Reference Number (you can refer to Acknowledgment/SMS to get Application Reference Number) and click on **Get Data**.

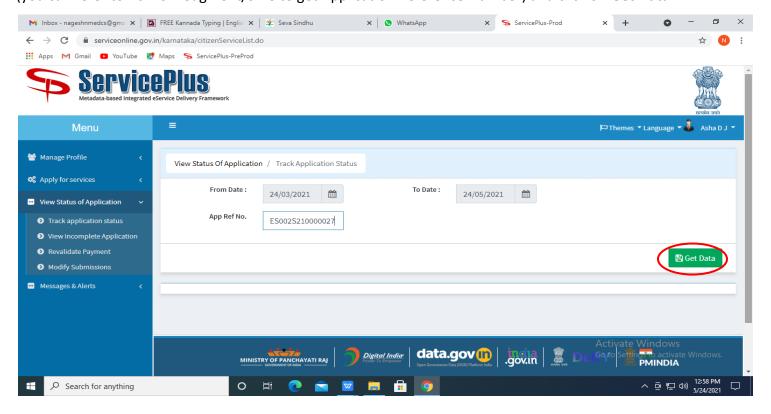

Step 18: Check Current Status of the application. If it is delivered, click on <u>Delivered</u>.

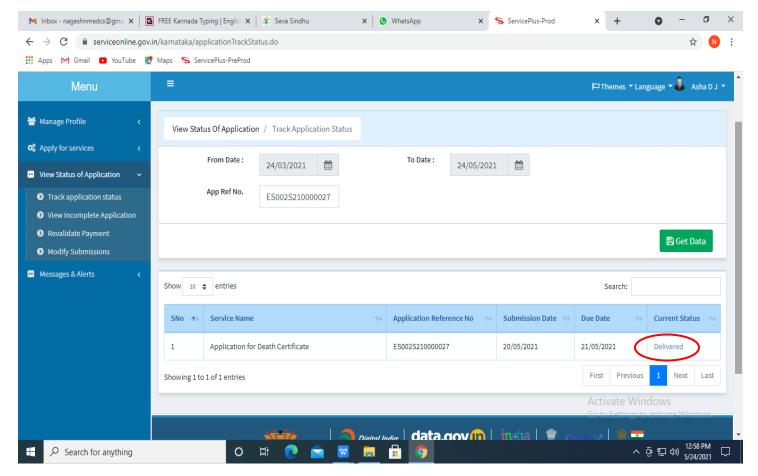

Step 19: Under Issue Document(s), click on Output certificate

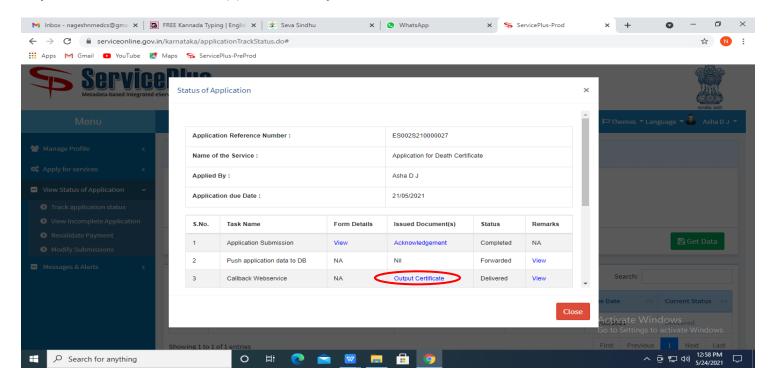

**Step 20: Possession Certificate for Sites Certificate** will be downloaded. You can print the certificate if required.

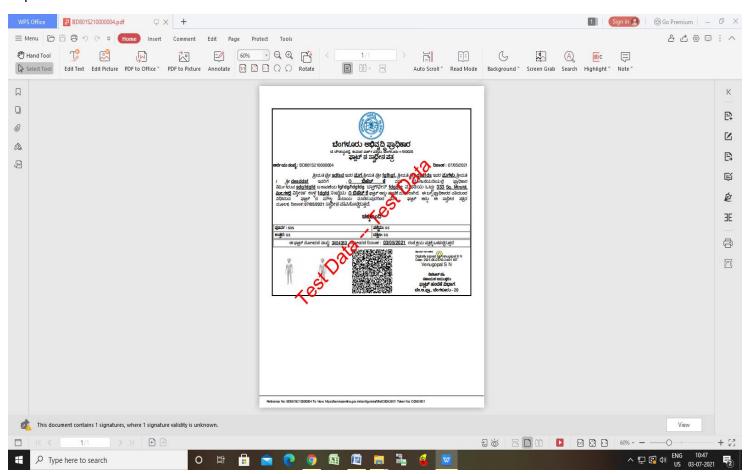